# CamTrace

## **vidéosurveillance**

## Formation CT-Client

#### **Pré-requis : N/A**

**Version du document : v1.8**

**Date de création du document : 21/12/2021 Date de dernière modification du document : 23/02/2023**

Pour tous renseignements complémentaires :

#### **www.camtrace.com**

## Table des matières

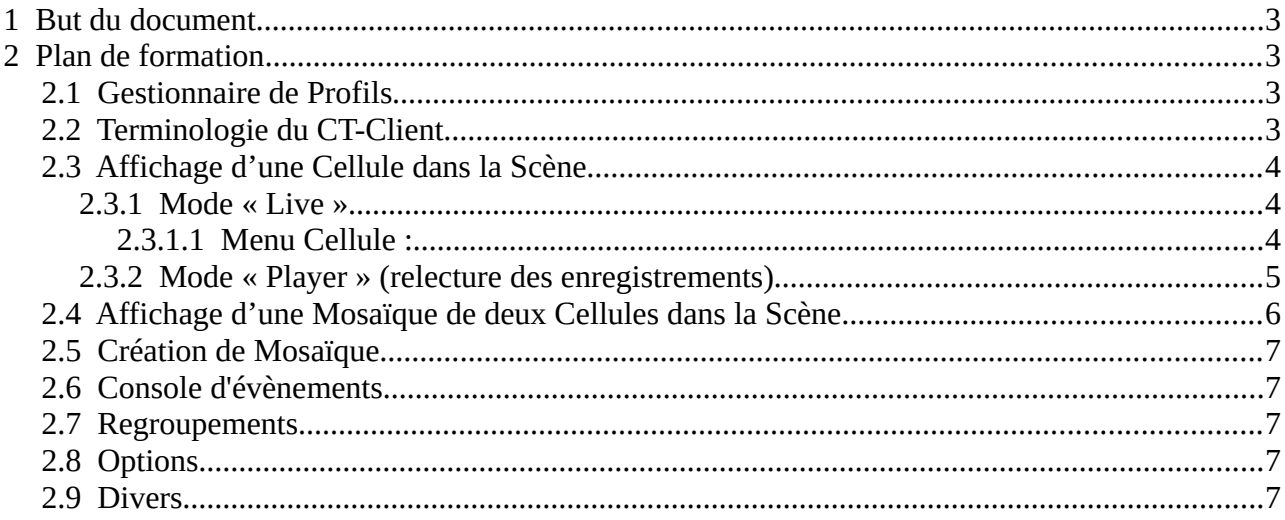

## <span id="page-2-0"></span> **1 But du document**

Ce document détaille le plan de formation à aborder lors d'une formation basique Cam-Trace sur le CT-Client.

## <span id="page-2-3"></span> **2 Plan de formation**

## <span id="page-2-2"></span> **2.1 Gestionnaire de Profils**

> Description du système de Gestion de Profils (Profils côté CT-Client).

*Note : il n'est pas nécessaire de l'utiliser si chaque utilisateur possède sa propre session privée (ex : session Windows) sur l'ordinateur d'exploitation.*

## <span id="page-2-1"></span> **2.2 Terminologie du CT-Client**

> **Onglets** des serveurs (et message d'état de connexion en bas du Menu latéral gauche).

> **Menu latéral gauche** (avec explication des codes couleurs des icônes caméra).

> Utilisation du **Mode d'affichage**, du **Tri**, de la **Recherche**, des **Commandes**.

> **Description des zones** : Objets (du Menu latéral gauche), Scène, Mosaïque et Cellules, Console d'alarmes.

## <span id="page-3-2"></span> **2.3 Affichage d'une Cellule dans la Scène**

#### <span id="page-3-1"></span> **2.3.1 Mode « Live »**

> **Nom de la caméra** : se référer à ce nom (car il est possible de sélectionner une autre caméra).

> **Sélection du flux** : Les caméras possèdent une ou plusieurs qualités de flux : « HD », « SD », « LD ». Avec une seule Cellule, il est possible de choisir le « HD ».

*Note : La qualité de flux est le reflet de l'affichage côté CT-Server (Haute/Moyenne/Basse Qualité).*

> **Flux d'enregistrement régulier** et **flux d'enregistrement sur alarme :** explication depuis le Mode Player.

> **Différence de fonctionnement entre les flux** : flux direct / flux d'alarme / flux de dernière alarme.

> **Acquitter une alarme** : en cliquant sur « ALM » (ou « ACK » si l'alarme doit impérativement être acquittée).

> **Forcer l'enregistrement** : A utiliser dans deux cas :

- la caméra n'enregistre pas (vue Live uniquement),

- la caméra est en enregistrement régulier, mais son calendrier va expirer prochainement.

> **Différence entre une Main courante** (stocké côté CT-Server) et **Snapshot** (raccourci clavier "s", stocké sur le poste utilisateur).

#### 2.3.1.1 Menu Cellule :

#### <span id="page-3-0"></span>> **Garder les Proportions**.

> **Utilisation de la loupe** (il s'agit d'une loupe numérique, donc il n'y a pas de gain de qualité en zoomant -sauf si le flux vidéo est en très haute résolution-).

> **PTZ** : activation du PTZ sur les caméras mobiles. Déplacement des caméras PTZ via la souris et/ou un Joystick *Axis T8311*.

#### <span id="page-4-0"></span> **2.3.2 Mode « Player » (relecture des enregistrements)**

#### > Description du **fonctionnement de la Timeline**.

> **Se déplacer sur la Timeline** (3 façons possibles) : via la molette de la souris, en sélectionnant un intervale (icône d'engrenage, puis option « Intervale ») ou via les Calendriers.

> **Relecture Régul / Alarme / Indexation**. Explication des différents modes de relecture, et dans quels cas ils doivent être utilisés ; ainsi que la vitesse de relecture.

> **Lancement d'un traitement de post-indexation**. Ce traitement prend de la ressource (sélectionner un intervale de temps réduit).

> **Recherche sur indexation**.

#### > **Recherche dichotomique**.

> **Export de séquence** et **Protection de séquence** : le traitement se lance sur la plage horaire visualisée sur la Timeline, et sur le Flux sélectionné (Regulier ou Alarme).

La protection de séquence réserve un espace inaltérable sur le disque (cela peut provoquer une réduction de la profondeur de données des caméras).

Attention : les séquences téléchargées sont **duppliquées** côté CT-Server.

*> S***napshots et Mains Courantes** : également disponible en Mode Player.

## <span id="page-5-0"></span> **2.4 Affichage d'une Mosaïque de deux Cellules dans la Scène**

> **Ne pas choisir un flux HD**. Privilégier SD (qualité standard) ou LD (basse qualité) pour les Mosaïques.

> Explication des boutons et du Menu **du Bandeau Scène**.

> Sur une Mosaïque : il est possible d'afficher une Cellule en Live, et une autre en Player.

> Il est possible de *drag&drop* des Cellules entre elles pour les intervertir.

> Explication du fonctionnement et des cas d'utilisation du **« Player syncronisé »**.

> Explication de la **création de « Bureaux »** (*Bureaux* au sens CamTrace). Sauvegarde d'un Bureau multi-fenêtré sur plusieurs moniteurs. Explication de l'option « Restaurer à partir du Serveur ». **Création de raccourci vers un Bureau**, et **démarrage automatique**.

*Note : un Bureau est enregistré sur le poste utilisateur. La Mosaïque qui est enregistrée sur le CT-Server.*

## <span id="page-6-4"></span> **2.5 Création de Mosaïque**

#### > **Création de Mosaïque** depuis le **CT-Client**.

/ ! \ Affectation des droits utilisateurs à effectuer côté Server.

> Explication des **Niveaux de Cycles** : il s'agit de la durée (en secondes) entre deux Cycles sur un même Mosaïque.

Description des boutons liés aux Niveaux de Cycles : niveau1, niveau2... et mise en pause.

## <span id="page-6-3"></span> **2.6 Console d'évènements**

> Un double-clic sur un évènement affiche la caméra concernée en Live. > Un *drag&drop* de l'évènement affiche la séquence (Player) au moment de l'alarme.

/ ! \ Le comportement est différent si l'on *drag&drop* vers la Scène ou vers la Timeline. Vers la Timeline : particulièrement utile en **Player Synchronisé**.

## <span id="page-6-2"></span> **2.7 Regroupements**

> **Création** de Regroupements (éventuellement : ajout de critères *regex*),

> **Utilisation** des Regroupements (menu latéral gauche).

## <span id="page-6-1"></span> **2.8 Options**

- > **Décodage** : CPU ou GPU.
- > Activation des **pop-ups** d'alarmes.
- > Édition des **Bureaux**.
- > Redémarrer le CT-Client toutes les **x** heures.

## <span id="page-6-0"></span> **2.9 Divers**

- > **Raccourcis claviers** : Touche « i ».
- > **Codes Vues** : Il est préférable, en amont, d'afficher les **Codes Vues**.

> **Profils utilisateurs** : Utile uniquement si les utilisateurs finaux n'utilisent pas de Sessions Windows qui leur sont propres.

> **Plans** : Création des Plans (ajout d'un fond de carte, ajout d'objets, imbrications d'un plan dans un autre plan). Alarmes en temps réel sur les Plans. Ouverture de plusieurs caméras en un clic (et construction dynamique de Mosaïque).

- > **Widgets** : Date, site web.
- > **Arguments de lancement** : "**--safe**" et "**--respawn**"

Pour tous renseignements complémentaires :

## **www.camtrace.com**